<お気に入り機能の使い方>

 $\Box$ 

① お気に入り機能を使う場合はログインする必要があるため、「ログインする」をクリッ クします。

 $\overline{\phantom{0}}$ 

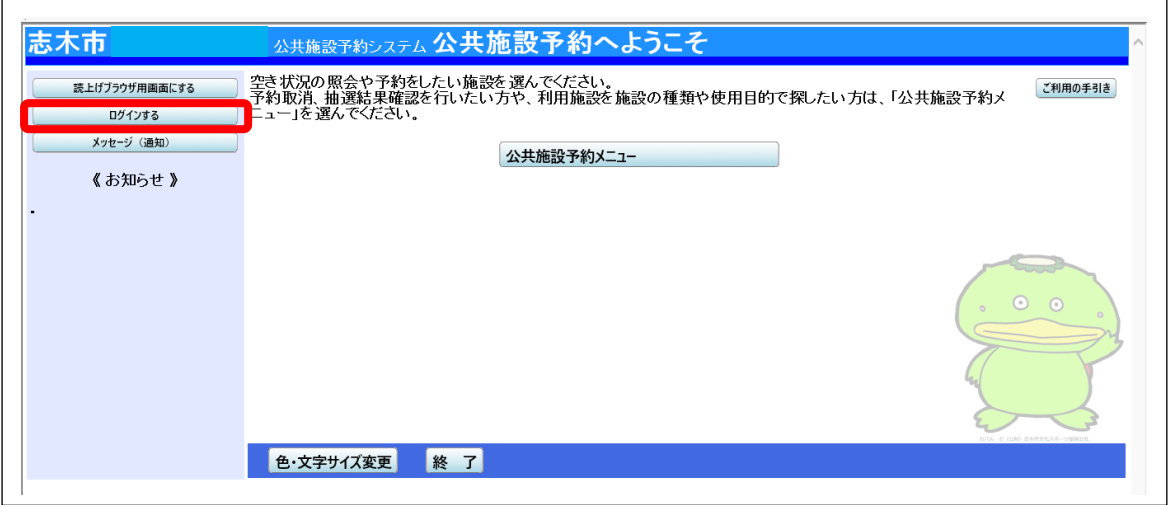

② 利用者IDとパスワードを入力して「ログイン」をクリックします。

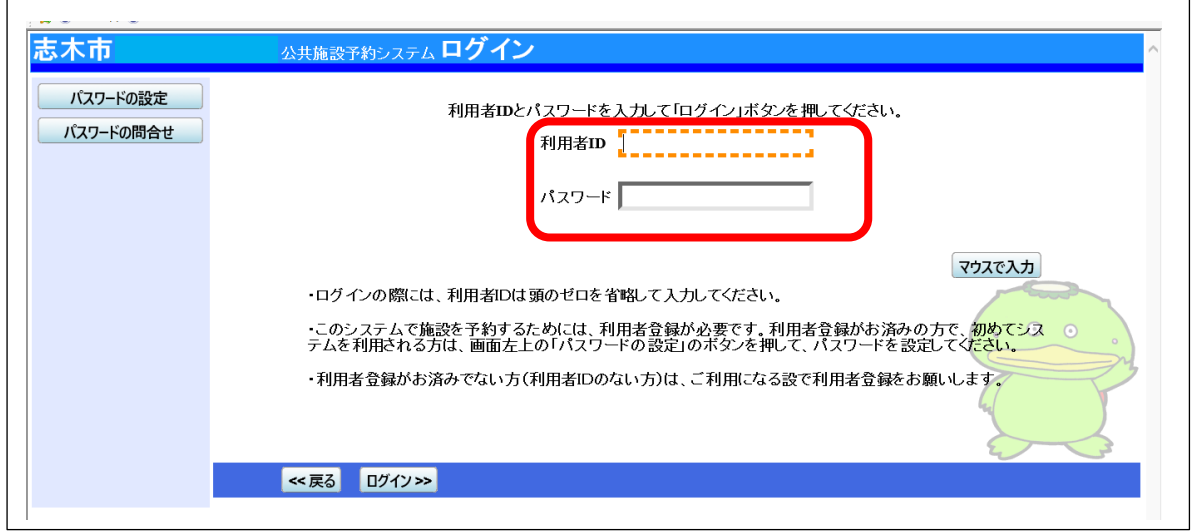

③ 「公共施設予約メニュー」をクリックします。

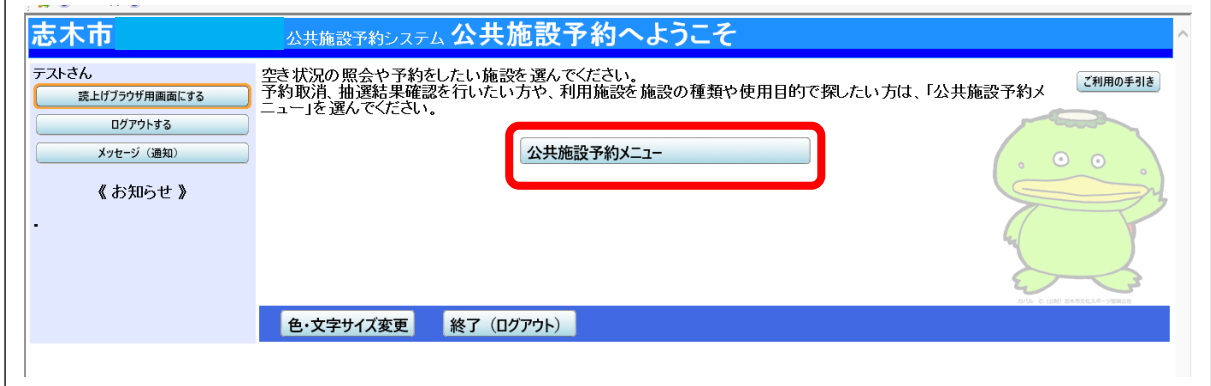

「1.空き照会・予約の申込」をクリックします。

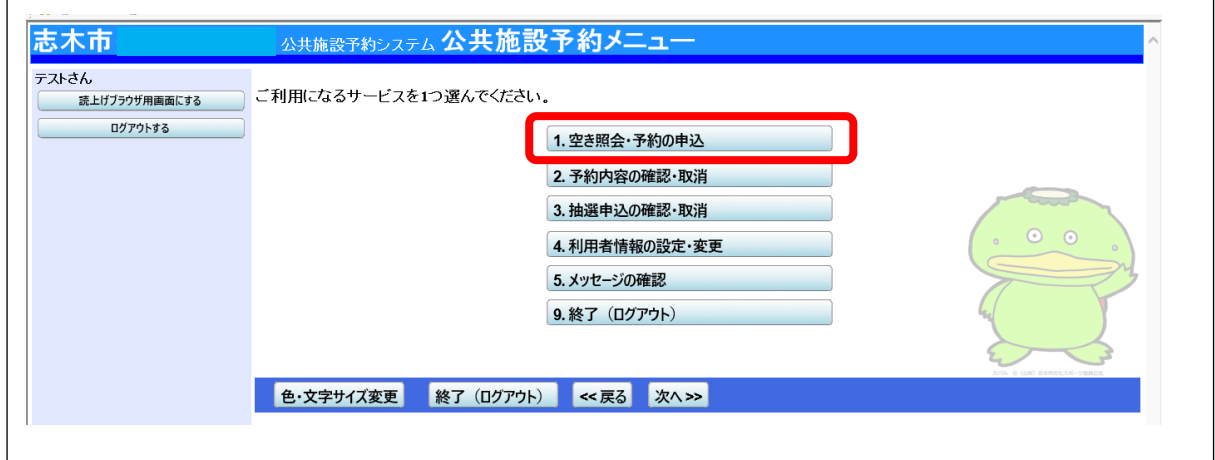

 「最近予約した施設を表示」をクリックすると、最近予約した施設・部屋のみが表示さ れます。(=お気に入り機能)

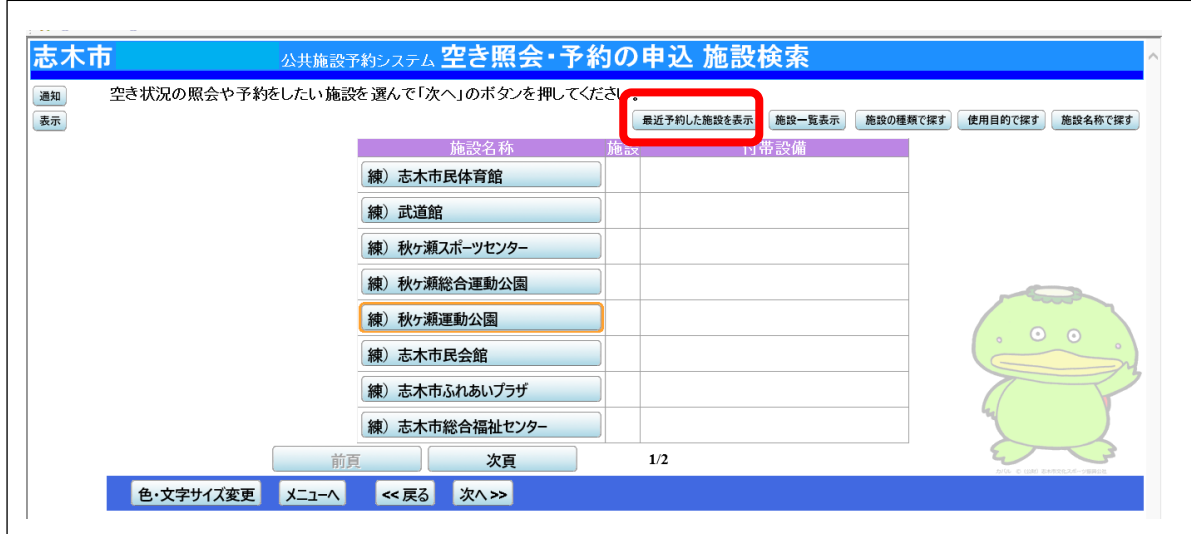

 全施設を参照する場合は「全施設を表示」をクリックすると、全ての施設が表示されま す。

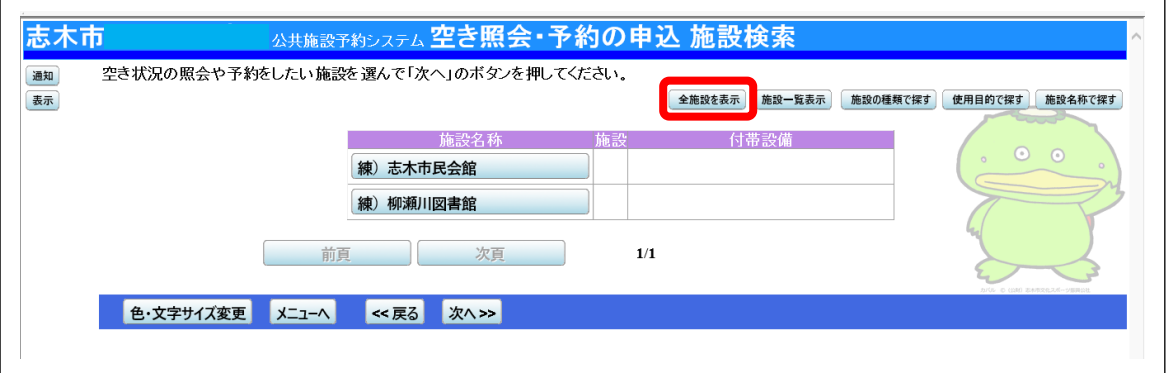